# **QuadJet Software**

Mark Mark and published the compact reserving base to

The property of the property of the second state of the property of the second second

# QuadJet Software

¶ 1984 Quadram Corporation All Rights Reserved

Before attempting to install this software package read this operations manual thoroughly. If you should require assistance in the proper use of this product, contact your local computer retailer.

QuadJet™ Software ® 1983, 1984 Quadram Corporation, as an unpublished work. All rights reserved. Contains confidential information and trade secrets proprietary to Quadram Corporation and/or one or more third parties. Disassembly or decompilation prohibited. Portions of the software described herein are copyrighted licensed property of Technology Tool Company.

# INTRODUCTION

NOTE: The QuadJet driver software contained on this disk operates under PC-DOS. Only programs that can be booted under PC-DOS will recognize the special driver capabilities of this package.

NOTE: The procedure for installing the QuadJet software drivers onto your work disk is designed so that the program is always read from the default drive and written to drive A. For 1 drive systems Drive A is the drive you will use exclusively. For 2 diskette drive systems, Quadram recommends using Drive B as the default drive (the drive to hold the QuadJet Master disk) and using Drive A as the drive to hold the work disk (the disk the software drivers will be written to).

The QuadJet software disk contains a special QuadJet driver program designed to allow you to send your text and graphic images from the IBM Personal Computer to the QuadJet ink jet color printer. (The QuadJet drivers will also work with the IBM PC jr., but a special parallel printer cable is required. For

such a cable, contact your local computer retailer.) The program can be configured to the set-up of your personal computer system, giving you more options and greater flexibility in your work. Among the options included in this package are: the ability to send text or graphics screen images from any of the IBM screen modes; the ability to alter the color composition of your images before they are sent to the printer; the ability to print from the advanced screen modes provided by Quadram's Quadcolor II color graphics adapter card; and the ability to cause the personal computer to see the QuadJet as an IDS Prism-compatible printer.

Using QuadJet software is quick and easy. The following instructions explain each step you'll need to take. All that is required when you are ready to use these options is that your printer is hooked to the system and is on-line.

# INSTALLATION

The first step you will want to take once you open the software package is to prepare a work disk for the particular configuration of you system. To do this, you will need two disks: the QuadJet Master disk and a disk formatted under PC-DOS which you will use when printing with the QuadJet printer.

To begin, with the DOS A> displayed, place the QuadJet disk in Drive A and type:

# Instal<RETURN>

(For two drive systems, change the A> to B> and place the QuadJet disk in Drive B.)

When you press RETURN the screen will display a menu presenting you with the following system configuration options:

QUADJET Software installation utility [Verson 1.00] (C) Copyright 1984 Quadram Corporation All Rights Reserved

Worth configuration do you wish to instali?

- (1) IBM Color Graphics Adapter or Chaddellor 1 Color Graphics card
- (2) IDS PRISM Emulator
- (3) Quadcolor I&II Color Graphics cards

If you have the standard IBM color graphics adapter card, or one of the IBM compatible color graphics adapter cards (such as Quadram's Quadcolor I) in your system you will want to select option 1.

If you have the above type color graphics adapter in your system, but are using certain software packages that have drivers for an IDS Prism printer (such as LOTUS 1-2-3), you will want to select option 2.

Note: if you select option 2...

Because of the technical characteristics of IDS Prism printer emulation, two extra files are needed on your QuadJet work disk when you select option 2. These files are PREINST.COM and QJET.BAT, a batch tile. When these two files are copied over to your work disk, the batch file automatically executes the two COM files PREINST and QJ.

# One Drive System

When you select option 2 — for IDS Prism emulation — you will need to copy two more files over to the work disk. Take the work disk out of Drive A and put the QuadJet disk back in. Type:

### COPY PREINST.COM B:<RETURN>

When you press RETURN the system will copy the file into system memory. When it is through, take the QuadJet disk out of Drive A and put back in the work disk. Press any key on the keyboard and the system will now write PREINST.COM to your work disk.

Next, take the work disk out of Drive A and insert the QuadJet disk. Type:

# COPY QJET.BAT B:<RETURN>

When you press RETURN, the system will copy the file into system memory. When it is through, take the QuadJet disk out of Drive A and put the work disk back in. Press any key and the system will copy QJET.BAT to your work disk.

# For Two Drive Systems

If you have two drives in your system, as mentioned on page 3, the QuadJet disk will be in Drive B and the work disk will be in Drive A.

In this case, from the B> type:

COPY PREINST.COM A: < RETURN>

When the disks stop spinning type:

COPY QJET.BAT A:<RETURN>

Finally, if you have Quadram's Quadcolor II in your system and wish to take advantage of its advanced graphics capabilities in your screen dumps, you will want to select option 3.

Once you have made your selection, type the option number and press RETURN.

For example, if your system used the standard IBM color graphics adapter card and there were no special software requirements in your work, you would select option 1 by typing:

### 1<RETURN>

At this point the screen will send you the following message:

Which configuration do you wish to install? 1

- (1) IBM Color Graphics Adapter or Quadcolor I Color Graphics card
- (2) IDS PRISM Emulator
- (3) Quadcolor I&II Color Graphics cards

Please insert diskette to be used for Quadjet driver into drive  $\Delta$ : Press SPACE BAR to continue

Remove the QuadJet disk from Drive A and insert the disk onto which the QuadJet drivers will reside into drive A. Press the space bar. (For two drive systems, simply put your work disk in Drive A.)

When the SPACE BAR is pressed the system will write a special QuadJet driver program to your work disk. This program is specifically tailored to the option you selected.

When the copying process is complete the DOS A> will reappear. If you want, you can call up a directory of this disk and, in addition to the other programs it might contain, you'll see one called

# QJET.COM

From now on, **before** beginning any work in which you will want to get a printed copy of a graphics or text screen execute the program as follows: with the A> displayed, type:

# QJET<RETURN>

The disk will spin as the driver is installed. When the A> reappears you may proceed with your work as usual.

NOTE: In some cases you may wish to put more than one of the option programs on the same work disk. This can be done by going through the installation process twice. However, the system names each driver version QJET.COM. You should also remember that when you have both the QJET.COM program for option 1 or 3 and the QJET.BAT program for option 2 on the same disk the COM file will always execute instead of the BAT file. To avoid confusing versions, you will want to use the IBM DOS RENAME command to rename the first driver before the other is installed.

If you ever attempt to put more than one driver program on the same disk, the system will prompt you for this name change.

When double-pass is used on text, character print speed is slowed to 17cps.

# **OPERATION**

Once the QuadJet driver software is installed, you are ready for screen dumps. The different driver versions work the following ways:

# #1 - IBM (or Compatible) Color Graphics Card

With this version you can perform screen dumps one of two ways. When you are ready to send an image to the QuadJet you can press either

SHIFT/PrtSc

or

ALT/PrtSc

With one exception, SHIFT/PrtSc sends an exact replica of the screen image to the printer. (Of course, make sure the printer is on!) The exception is when you are screen dumping text or high resolution (black-and-white) graphics. When either happens you'll notice that the colors white and black are reversed when printed. In medium resolution graphics mode this does not happen.

ALT/PrtSc is the key combination to use when you wish to change the colors of the image on the screen before it is sent to the printer. When you press ALT/PrtSc the system will save the image and present you with the following menu:

Change 0 - WHITE

1 - BLUE

2 - GREEN

3 - CYAN

4 - RED

5 - MAGENTA

6 - YELLOW

7 - BLACK

8 - to continue (finished changes)

On this screen the cursor will be positioned at the top color selection: 0 - White.

To change a color on your stored image use the UP and DOWN arrow keys on the numeric keypad to position the cursor over the number of the color you wish to change. (For example, you would have to press the DOWN arrow five times to position the cursor on MAGENTA.)

With the cursor properly positioned over the color you wish to change, press

# <RETURN>

Pressing RETURN causes the screen to display a "To" to the right of the color you wish changed. For example:

5 - Magenta To

might appear.

Here, enter the number of the color you wish to change to. Your selection is limited to 0 through 7.

For example you might type:

# 5 - Magenta To 1

This changes your image so that now everything that was Magenta on the screen is now Blue.

When you have made all the changes you wish, position the cursor over 8 and press RETURN. The image on the screen will look the same as it did before but the new image will now be dumped to the QuadJet.

# #2 - IDS Prism Emulation

This is the option you select when you are using prepackaged software with the QuadJet, software that requires the use of an IDS Prism-type printer to perform screen dumps. Since the printing is performed through the programs' own screen menus, simply follow the programs' instructions for printing when you are ready to use QuadJet.

NOTE: These same two options are also available when you are using the IBM PC jr.

# #3 - Quadcolor II Color Graphics Adapter

This is the option you will use when you wish to get screen dumps from the 5 screen modes provided by Quadram's Quadcolor II color graphics adapter set.

The QuadJet driver lets you perform screen dumps from screens 0, 1, or 2 using

# and screens 3 and 4 using

# ALT/PrtSc

SHIFT/PrtSc prints the contents of the active display memory on the Quadcolor main board (Screens 0, 1, and 2) and ALT/PrtSc dumps the contents of the display memory on the expansion board (Screens 3 and 4).

NOTE: Before installing the QuadJet driver (by typing QJET<RETURN> from the DOS prompt) make sure the Quadcolor software driver has been installed first. If you try to install the Quadcolor driver after the QuadJet driver the system will refuse to take it.

# PC-DOS 1.1 and Compaq DOS Users:

If you are using PC-DOS 1.1 or Compaq DOS with Quadram's QuadJet and wish to print screen images using the ALT/PrtSc key combination mentioned earlier you will need to follow ALT/PrtSc with pressing SHIFT/PrtSc.

# **QuadJet Double-Pass Capabilities**

The QuadJet driver software comes with a special double-pass option whenever you are printing. This ability to double-pass — to go over the same area twice with the spray nozzles — lets you produce graphics on paper or transparencies that are extra bright and colorful. \*This option is available whenever the driver is installed.

Using this option is easy. Once you have installed the driver and you are ready to begin a print operation you can select double-pass or single-pass printing.

The double-pass option is the default option. It is automatically selected whenever you install the QuadJet driver because, generally, the QuadJet is used to print graphics. If you

do not wish to use the double-pass option (if you are printing text, for example) you can select normal operation by pressing:

# ALT S

before a print operation.

To get back to double-pass simply type:

ALT D

# NOTES

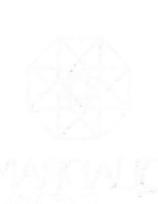

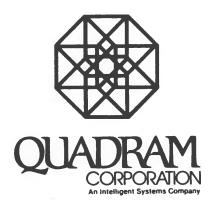

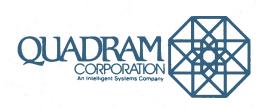

4355 International Blvd./Norcross, Ga. 30093/(404) 923-6666

Part No. 9534-2